# **User Roles In Moodle**

## **Roles**

At the course level, the two basic roles are "Teacher" and "Student". When a user is assigned the role of "Teacher" they will have the ability to change the roles of other users in their course. The following are the different types of roles that are used in CU's Moodle.

Keep in mind: the role applied at the course level will apply to all activities within the course, and it will supersede roles set at the activity level. For that reason, it is recommended that [User Overrides](http://confluence.clarkson.edu/x/IoCQ) are used at the activity level.

**Teacher:** Teachers can do anything within a course, including changing the activities and grading students

**Student:** Students generally have fewer privileges within a course.

Non-editing teacher: AKA Teacher's Assistant (TA) or Master Peer). Non-editing teachers can teach in courses and grade students, but may not alter activities.

**Guest:** Guests have minimal privileges and usually can not enter text anywhere.

**Student with Unlimited Time:** A student role that ignores time limits set on assignments.

**Student - With Incomplete:** Students who have an incomplete status and/or need access to a course of a previous semester.

**Student - Hold:** Students who have a hold on their account.

Peer Educator: Peer Educators can view all course materials and course activities but may not edit any of them. They do not have the ability to view the grades of other students.

**Tutor:** Tutors can view course material such as documents, links, and videos. They do not have the ability to view grades, activities (quizzes /assignments), or edit anything. They will not appear in the Gradebook. Think of this role as "read-only" access.

## **Assigning a role to a user**

When you are on your course home page click on "Course administration" in the "Administration" block to the left of the webpage. Click on "users", and then "Enrolled Users". A list of users will appear. To remove a role click on the red "X" and to add a role click in the white space of the "role" column of the user you wish to assign a role to.

WARNING: It is not wise to assign a user multiple roles as Moodle will automatically use the role with the most restrictions.

#### **Switch role to...**

Teachers have the ability to switch user roles to test out their course views. In order to do so you will need to click on your name and user icon located to the top right of the page and choose "Switch role to..."

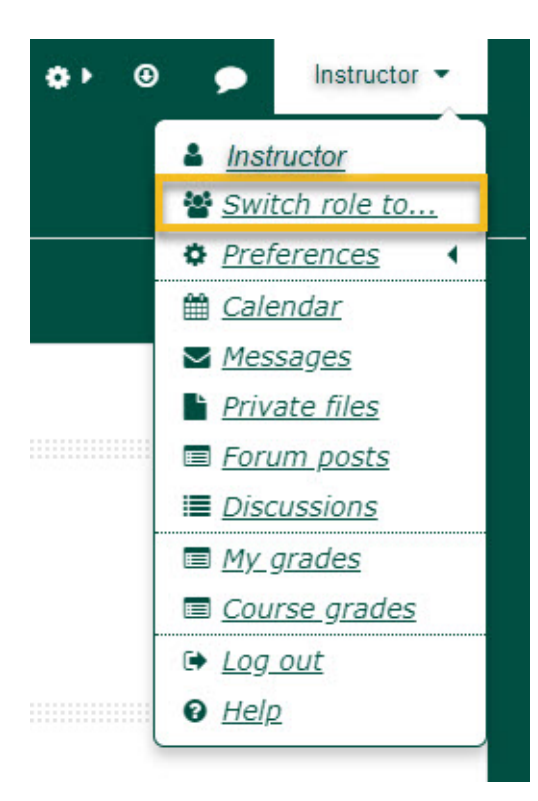

 $\odot$ 

#### **Related articles**

- [Quiz: Creating A Quiz Shell](https://confluence.clarkson.edu/display/OITKB/Quiz%3A+Creating+A+Quiz+Shell)
- [Quiz: Grading by Question](https://confluence.clarkson.edu/display/OITKB/Quiz%3A+Grading+by+Question)
- [Poll Everywhere Start Up For Instructors](https://confluence.clarkson.edu/display/OITKB/Poll+Everywhere+-+Start+Up+For+Instructors)
- [Poll Everywhere Creating Polls](https://confluence.clarkson.edu/display/OITKB/Poll+Everywhere+-+Creating+Polls)
- [Poll Everywhere Presenting Poll in Class](https://confluence.clarkson.edu/display/OITKB/Poll+Everywhere+-+Presenting+Poll+in+Class)